# **HP ENVY** 5530 e-All-in-One Series

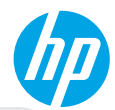

### **Erste Schritte**

- **1. Drucker einrichten:** Befolgen Sie die Abbildungen auf dem Setup-Flyer und dann diejenigen auf dem Druckerdisplay.
- **2. Software installieren:** Rufen Sie **<www.hp.com/ePrint/ENVY5530>** auf, und befolgen Sie die angezeigten Anweisungen. Wenn der Computer nicht mit dem Internet verbunden ist, legen Sie die Software-CD in den Computer ein. Befolgen Sie dann die angezeigten Anweisungen.

### **Wird die CD nicht gestartet?**

**Windows®:** Wechseln Sie zu **Computer**, doppelklicken Sie auf das Symbol für das CD/DVD-Laufwerk mit dem HP Logo, und doppelklicken Sie dann auf **setup.exe**.

**Mac:** Doppelklicken Sie auf dem Desktop auf das CD-Symbol und dann auf **HP Installer** (HP Installationsprogramm). **Kein CD/DVD-Laufwerk?**

Software installieren von: **<www.hp.com/ePrint/ENVY5530>**.

### **Weitere Infos**

**Elektronische Hilfe:** Installieren Sie die elektronische Hilfe, indem Sie beim Installieren der Software die empfohlene Software auswählen. Über die Hilfe erhalten Sie weitere Informationen zu Leistungsmerkmalen des Produkts, Druck, Fehlerbehebung und Support. Hinweise, Erklärungen zum Umweltschutz und rechtliche Hinweise einschließlich rechtlichem Hinweis der Europäischen Union und Konformitätserklärung fnden Sie im Abschnitt "Technische Daten".  $\bm{\mathsf{C}}\bm{\mathsf{C}}$  (!)

- **Windows 8:** Klicken Sie mit der rechten Maustaste auf einen leeren Bereich der **Startanzeige**. Klicken Sie dann in der App-Leiste auf **Alle Apps** und anschließend auf das Symbol mit dem Namen Ihres Druckers. Klicken Sie dann auf **Hilfe**.
- **Windows 7, Windows Vista® und Windows XP:** Klicken Sie auf **Start** > **Alle Programme** > **HP** > **HP ENVY 5530 series** > **Hilfe**.
- **OS X Lion, Mountain Lion:** Klicken Sie auf **Hilfe** > **Help Center**. Klicken Sie im Help Viewer-Fenster auf **Hilfe für alle Ihre Apps**, und klicken Sie dann auf **HP ENVY 5530 series**.
- **OS X 10.6:** Klicken Sie auf **Hilfe** > **Mac Hilfe**. Wählen Sie im Help Viewer-Fenster im Einblendmenü "Mac Hilfe" die Option **HP ENVY 5530 series** aus.

**Readme:** Enthält HP Supportinformationen, Betriebssystemanforderungen und neueste Informationen zum Drucker.

- **Windows:** Legen Sie die Software-CD in den Computer ein, und blättern Sie dann zur Datei **ReadMe.chm**. Doppelklicken Sie zum Öfnen auf **ReadMe.chm**, und wählen Sie dann die **ReadMe** in Ihrer Sprache aus.
- **Mac:** Legen Sie die Software-CD ein, und öfnen Sie den Ordner **ReadMe**, der sich im obersten Ordner auf der Software-CD befndet. Doppelklicken Sie auf **ReadMe.html**, und wählen Sie dann die **ReadMe** in Ihrer Sprache aus.

**Im Internet:** Weitere Hilfe und Informationen: **<www.hp.com/go/support>**. Druckerregistrierung: **<www.register.hp.com>**. Konformitätserklärung: **[www.hp.eu/certifcates](www.hp.eu/certificates)**. Tintenverbrauch: **<www.hp.com/go/inkusage>**.

**Hinweis:** Die Tinte in den Patronen wird beim Drucken in verschiedenster Weise verwendet, und es verbleibt nach dem vollständigen Gebrauch der Patrone ein geringer Tintenrest in der Patrone.

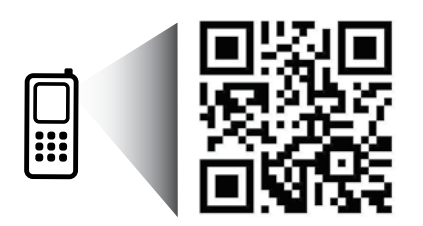

Bitte scannen, um weitere Infos zu erhalten. **<www.hp.com/eu/m/envy5530>** Es gelten ggf. Standarddatenraten. Ggf. nicht in allen Sprachen verfügbar.

### **Bedienfeld**

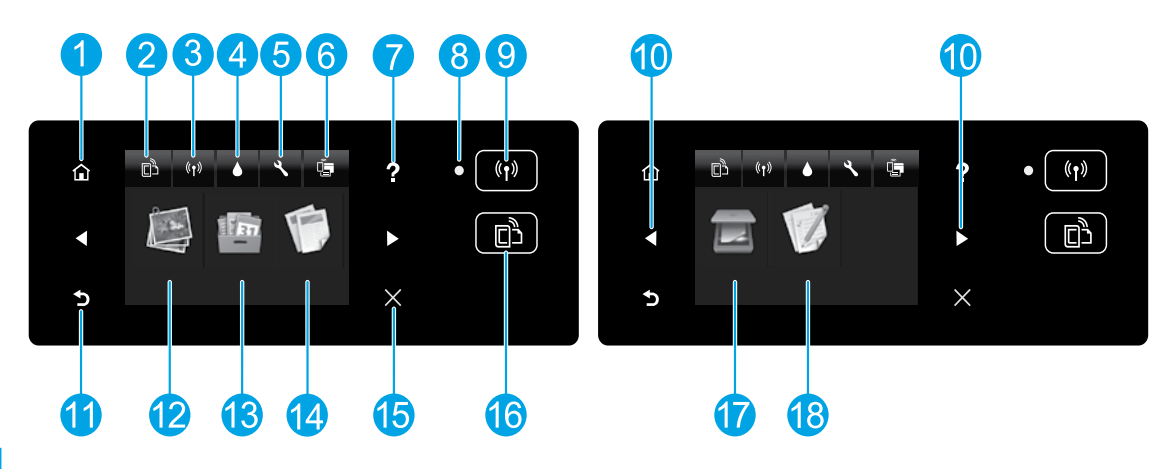

**1 Startseite**: Ruft wieder die Startanzeige auf, d. h. die Anzeige, die beim ersten Einschalten des Druckers angezeigt wird.

**2/16 ePrint** (Symbol/Schaltfäche): Öfnet das Menü **Webdienste – Übersicht**. Dieses Menü dient zum Anzeigen detaillierter Informationen zum ePrint-Status, zum Ändern der ePrint-Einstellungen sowie zum Drucken einer Infoseite.

**Wireless** (Symbol/Schaltfäche): Öfnet das Menü **Wireless-Übersicht**, in dem Sie über den Wireless-Einrichtungsassistenten eine Verbindung zwischen dem Drucker und einem Wireless-Netzwerk herstellen, den Wireless-Status überprüfen und die Wireless-Einstellungen ändern können. Außerdem können Sie einen Wireless-Testbericht drucken, der Ihnen bei der Diagnose von Problemen mit Netzwerkverbindungen hilft.

- **4 Tinte** (Symbol): Zeigt den geschätzten Tintenfüllstand der einzelnen Patronen an. Zeigt je nach Status der Patronen ein Warn- oder ein Fehlersymbol an.
- **5 Einstellungen** (Symbol): Öfnet das Menü **Einstellungen**, über das Sie die Voreinstellungen ändern und Tools zum Ausführen von Wartungsfunktionen verwenden können.
- **6 Drahtlos direkt** (Symbol): Öfnet das Menü **Einst. für Drahtlos dir.**, in dem Sie die Funktion "Drahtlos direkt" (mit und ohne Sicherheit) ein- oder ausschalten sowie den Namen für Drahtlos direkt und das Kennwort anzeigen können, wenn die Sicherheitsfunktionen aktiviert sind.
- **7 Hilfe**: Zeigt auf der Startanzeige alle Hilfethemen an. Zeigt auf anderen Anzeigen Informationen oder Animationen an, um Sie bei der aktuellen Operation zu unterstützen.
- **8** Wireless-Status (LED): Zeigt an, ob der Drucker über eine Wireless-Verbindung zum Netzwerk verfügt.
- **10** Navigationsschaltfächen: Dienen zum Wechseln zwischen zwei Startanzeigen, Fotos, Druckvorschauanzeigen, Apps und horizontalen Menüoptionen.
- **11 Zurück**: Dient zum Zurückkehren zur vorherigen Anzeige.
- **12 Foto**: Öfnet das Menü **Foto**, das zum Anzeigen und Drucken von Fotos oder zum erneuten Drucken bereits gedruckter Fotos dient.
- **13 Drucksachen**: Bietet eine schnelle und einfache Methode, um auf Informationen im Web wie Coupons, Ausmalseiten und Puzzles und anderes mehr zuzugreifen und diese zu drucken.
- **14 Kopieren**: Öfnet das Menü **Kopieren**, in dem Sie einen Kopientyp auswählen oder die Kopiereinstellungen ändern können.
- **15 Abbrechen**: Stoppt den aktuellen Vorgang.
- **17 Scannen**: Öfnet das Menü **Scannen**, in dem Sie ein Ziel für die Scandaten auswählen können.
- **18 Formulare**: Mithilfe von "HP Schnellformulare" können Sie Kalender, Prüflisten, Spiele, Ringbuchpapier, Diagrammpapier und Notenpapier drucken.

**3/9**

# **Grundlegende Fehlerbehebung**

### **Wenn kein Drucken möglich ist:**

- **1.** Prüfen Sie, ob Fehlermeldungen vorliegen, und beheben Sie die Ursachen.
- **2.** Vergewissern Sie sich, dass der Drucker eingeschaltet ist und mit Strom versorgt wird. Die Taste **Ein** leuchtet weiß.
- **3.** Überprüfen Sie die Wireless-Status-LED, um sicherzustellen, dass der Drucker mit einem Netzwerk verbunden ist.
	- Eine blau leuchtende LED zeigt an, dass die Wireless-Verbindung hergestellt wurde und Sie drucken können.
	- Eine langsam blinkende LED zeigt an, dass der Wireless-Betrieb aktiviert ist, aber der Drucker nicht mit einem Netzwerk verbunden ist. Stellen Sie sicher, dass sich der Drucker in Reichweite des Funksignals befndet.
	- Eine schnell blinkende LED zeigt einen Wireless-Fehler an. Lesen Sie die Meldung auf dem Druckerdisplay.
	- Wenn der Wireless-Betrieb deaktiviert ist, leuchtet die Wireless-LED nicht, und auf dem Display wird **Wireless Aus angezeigt**.

Besuchen Sie die Website mit den HP Diagnosetools **<www.hp.com/go/tools>**, um kostenlose Diagnoseprogramme (Tools) herunterzuladen, die zum Beheben allgemeiner Druckerprobleme dienen.

### **Windows Mac**

### **Vergewissern Sie sich, dass der Drucker als Standarddrucker festgelegt ist.**

- **Windows 8:** Zeigen oder tippen Sie auf die obere rechte Ecke der Anzeige, um die Charms-Leiste zu öfnen. Klicken Sie auf das Symbol **Einstellungen**, und klicken oder tippen Sie auf **Systemsteuerung** und dann auf **Geräte und Drucker anzeigen**.
- **Windows 7:** Klicken Sie im Windows-Menü **Start** auf **Geräte und Drucker**.
- **Windows Vista:** Klicken Sie in der Windows-Taskleiste auf **Start**. Klicken Sie dann auf **Systemsteuerung** und **Drucker**.
- **Windows XP:** Klicken Sie in der Windows-Taskleiste auf **Start**. Klicken Sie dann auf **Systemsteuerung** und **Drucker und Faxgeräte**.

Vergewissern Sie sich, dass der Kreis neben dem Drucker markiert ist. Wenn Ihr Drucker nicht als Standarddrucker ausgewählt ist, klicken Sie mit der rechten Maustaste auf das Druckersymbol, und wählen Sie im daraufhin angezeigten Menü die Option **Als Standarddrucker festlegen** aus.

### **Wenn weiterhin kein Druck möglich ist oder die Installation der Software fehlschlägt, gehen Sie wie folgt vor.**

- **1.** Nehmen Sie die CD aus dem CD/DVD-Laufwerk heraus.
- **2.** Führen Sie einen Neustart des Computers aus.
- **3.** Legen Sie die CD mit der Druckersoftware in das CD/DVD-Laufwerk ein, und führen Sie die Installation der Druckersoftware entsprechend den angezeigten Anweisungen durch.
- **4.** Starten Sie den Computer nach Abschluss der

### **Marken**

Windows XP, Windows Vista, Windows 7 und Windows 8 sind in den USA eingetragene Marken der Microsoft Corporation.

### **Überprüfen Sie die Druckwarteschlange.**

- **1.** Klicken Sie unter **Systemeinstellungen** auf **Drucken und Scannen** (**Drucken und Faxen** unter OS X 10.6).
- **2.** Klicken Sie auf **Druckwarteschlange öfnen**.
- **3.** Klicken Sie auf einen Druckauftrag, um ihn auszuwählen.
- **4.** Verwenden Sie zum Verwalten des Druckauftrags die folgenden Schaltfächen:
	- **Löschen:** Ausgewählten Druckauftrag abbrechen. • **Fortsetzen:** Angehaltenen Druckauftrag fortsetzen.
- **5.** Wenn Änderungen vorgenommen wurden, starten Sie einen erneuten Druckversuch.

### **Starten Sie den Computer neu, und setzen Sie den Drucker zurück.**

- **1.** Führen Sie einen Neustart des Computers aus.
- **2.** Setzen Sie den Drucker zurück.
	- **a.** Schalten Sie den Drucker aus, und ziehen Sie das Netzkabel ab.
	- **b.** Warten Sie eine Minute, schließen Sie das Netzkabel wieder an, und schalten Sie den Drucker ein.

### **Wenn weiterhin kein Druck möglich ist, deinstallieren Sie die Software, und installieren Sie diese erneut.**

**Hinweis:** Vom Deinstallationsprogramm werden alle speziellen HP Softwarekomponenten für das jeweilige Gerät entfernt. Es werden keine Komponenten entfernt, die mit anderen Produkten oder Programmen gemeinsam genutzt werden.

### **So deinstallieren Sie die Software:**

- **1.** Trennen Sie die Verbindung zwischen dem HP Drucker und dem Computer.
- **2.** Öfnen Sie den Ordner **Programme: Hewlett-Packard**.
- **3.** Doppelklicken Sie auf **HP Deinstallation**. Befolgen Sie die angezeigten Anweisungen.

### **So installieren Sie die Software:**

- **1.** Schließen Sie das USB-Kabel an.
- **2.** Legen Sie die CD mit der HP Software in das CD/DVD-Laufwerk ein.
- **3.** Öfnen Sie die CD auf dem Desktop, und doppelklicken Sie dann auf **HP Installer** (HP Installationsprogramm).
- **4.** Befolgen Sie die angezeigten Anweisungen und die gedruckten Einrichtungsanweisungen, die mit dem HP Drucker geliefert wurden.

### **Benötigen Sie Hilfe zum Netzwerkbetrieb?**

### **<www.hp.com/go/wirelessprinting>**

Im HP Wireless-Druckcenter unter **<www.hp.com/go/wirelessprinting>** erhalten Sie Hilfe zum Vorbereiten Ihres Wireless-Netzwerks, zum Einrichten und erneuten Konfgurieren des Druckers und zum Beheben von Netzwerkproblemen.

### **Wenn die Netzwerkinstallation nicht erfolgreich war:**

- **Vergewissern Sie sich, dass der Wireless-Betrieb auf dem Drucker aktiviert ist.** Drücken Sie auf dem Bedienfeld des Druckers die Schaltfäche **Wireless** ( ). Wird **Wireless Aus** angezeigt, tippen Sie auf **Einschalten**.
- **Vergewissern Sie sich, dass der Drucker mit dem Netzwerk verbunden ist.**
	- **1.** Drücken Sie auf dem Bedienfeld des Druckers die Schaltfläche Wireless ((\*)).
	- **2.** Tippen Sie auf **Einst**.
	- **3.** Tippen Sie auf **Berichte drucken** und dann auf **Wireless-Testbericht**. Der Wireless-Testbericht wird automatisch gedruckt.
	- **4.** Prüfen Sie am Anfang des Berichts, ob beim Test ein Fehler aufgetreten ist.
		- **–** Prüfen Sie anhand des Abschnitts **Diagnoseergebnisse**, ob alle Tests ausgeführt und vom Drucker bestanden wurden.
		- **–** Unter **Aktuelle Konfguration** fnden Sie den Namen (die SSID) des Netzwerks, mit dem der Drucker zurzeit verbunden ist. Vergewissern Sie sich, dass der Drucker mit demselben Netzwerk verbunden ist wie der Computer.

**Hinweis:** Wenn Ihr Computer mit einem Virtual Private Network (VPN) verbunden ist, trennen Sie vorübergehend die Verbindung zum VPN, bevor Sie mit der Installation fortfahren. Nach der Installation müssen Sie die Verbindung zum VPN trennen, um über das eigene Heimnetzwerk auf den Drucker zugreifen zu können.

• **Vergewissern Sie sich, dass die Kommunikation über das Netzwerk nicht durch Sicherheitssoftware blockiert wird.**

Sicherheitssoftware wie Firewalls kann die Kommunikation zwischen dem Computer und dem Drucker blockieren, wenn die Software über ein Netzwerk installiert wird. Sollte der Drucker nicht gefunden werden, deaktivieren Sie vorübergehend die Firewall und überprüfen Sie, ob das Problem dadurch behoben wurde. Weitere Hilfe und Tipps zu Sicherheitssoftware erhalten Sie unter: **[www.hp.com/go/wpc-frewall\\_de-de](http://www.hp.com/go/wpc-firewall_de-de)**.

### **Nach der erfolgreichen Installation des Druckers:**

• **Nutzen Sie den Drucker gemeinsam mit mehreren Computern in Ihrem Netzwerk.**

Wenn der Drucker bereits mit Ihrem Heimnetzwerk verbunden ist, können Sie den Drucker gemeinsam mit anderen Computern im selben Netzwerk benutzen. Sie müssen bei jedem weiteren Computer nur die HP Druckersoftware installieren. Wählen Sie beim Installieren der Software in der Anzeige **Verbindungsoptionen** die Option **Wireless** aus und befolgen Sie die angezeigten Anweisungen.

**Hinweis:** Verwenden Sie das Produkt ausschließlich mit dem von HP gelieferten Netzkabel.

# **Netzwerke (Fortsetzung)**

### **So wechseln Sie auf Wunsch von einer USB-Verbindung zu einer Wireless-Verbindung:**

Die Druckersoftware muss bereits korrekt installiert sein.

### **Windows**

- **1.** Befolgen Sie die Anweisungen für Ihr Betriebssystem:
	- **Windows 8:** Klicken Sie auf der **Startanzeige** auf einen leeren Bereich und dann auf der App-Leiste auf **Alle Apps**.
	- **Windows 7, Windows Vista und Windows XP:** Wählen Sie auf dem Computer im Menü **Start** die Option **Alle Programme** oder **Programme** und dann **HP** aus.
- **2.** Wählen Sie **HP ENVY 5530 Series** aus.
- **3.** Wählen Sie **Druckereinrichtung und -software** aus.
- **4.** Wählen Sie **Bei Druckerverbindung von USB zu Wireless wechseln** aus. Befolgen Sie die angezeigten Anweisungen.

### **Mac**

Verwenden Sie den **HP Einrichtungsassistenten** unter **Programme/Hewlett-Packard/Dienstprogramme**, um bei der Softwareverbindung für diesen Drucker zu Wireless zu wechseln.

### **So stellen Sie ohne Router eine Wireless-Verbindung zum Drucker her:**

Verwenden Sie HP Drahtlos direkt, um wireless und ohne Router von Ihrem Computer, Ihrem Smartphone oder einem anderen wireless-fähigen Gerät aus zu drucken. Die Druckersoftware muss auf einem Computer installiert sein, um Drahtlos direkt vom Computer aus verwenden zu können.

- 1. Schalten Sie "Drahtlos direkt" über das Bedienfeld ein:
	- **a.** Tippen Sie in der Startanzeige auf die Schaltfäche **Drahtlos direkt** ( ).
	- **b.** Wenn auf dem Display für Drahtlos direkt der Status "Aus" angezeigt wird, tippen Sie auf Drahtlos direkt und dann auf **Ein (ohne Sicherheit)** oder **Ein (mit Sicherheit)**.

**Hinweis:** Wenn Sie die Sicherheitsfunktionen einschalten, können nur Benutzer, die in Besitz des Kennworts sind, eine Verbindung zum Drucker herstellen. Wenn Sie die Sicherheitsfunktionen ausschalten, kann jeder Benutzer mit einem Wireless-Gerät in Reichweite des Druckers eine Verbindung zum Drucker herstellen.

- **c.** Tippen Sie auf **Anzeigename**, um den Namen für Drahtlos direkt anzuzeigen.
- **d.** Tippen Sie auf **Kennwort anzeigen**, um das Kennwort für Drahtlos direkt anzuzeigen, wenn die Sicherheitsfunktionen für Drahtlos direkt aktiviert wurden.
- **2.** Verbinden Sie Ihr wireless-fähiges Gerät mit dem Drucker:
	- **a.** Schalten Sie den Wireless-Betrieb auf Ihrem wireless-fähigen Computer oder mobilen Gerät ein.
	- **b.** Suchen Sie nach dem Namen für Drahtlos direkt und stellen Sie eine Verbindung dazu her: HP-print-xx-ENVY 5530 series (dabei steht xx für die eindeutigen Zeichen zur Identifkation Ihres Druckers).
	- **c.** Wenn Drahtlos direkt mit Sicherheitsfunktionen eingerichtet wurde, geben Sie nach der entsprechenden Eingabeauforderung das Kennwort für Drahtlos direkt ein.
- **3.** Drucken Sie in derselben Weise wie mit dem Computer oder einem mobilen Gerät.

**Hinweis:** Über eine Verbindung für Drahtlos direkt wird kein Zugrif auf das Internet bereitgestellt.

Weitere Informationen zu Drahtlos direkt fnden Sie im HP Wireless-Druckcenter unter **<www.hp.com/go/wirelessprinting>**.

### **Erklärung zur beschränkten Gewährleistung für HP Drucker**

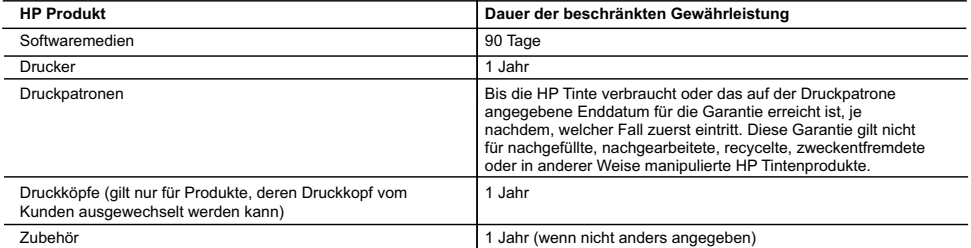

A. Umfang der beschränkten Gewährleistung

- 1. Hewlett-Packard (HP) gewährleistet dem Endkunden, dass die oben genannten HP Produkte während des oben genannten Gewährleistungs-zeitraums frei von Material- und Verarbeitungsfehlern sind. Der Gewährleistungszeitraum beginnt mit dem Kaufdatum.
- 
- 2. Bei Softwareprodukten gilt die eingeschränkte Garantie von HP nur für die Nichtausführung von Programmieranweisungen. HP übernimmt keine<br>Garantie dafür, dass die Verwendung jeglicher Produkte unterbrechungsfrei bzw. ohn
	-
- Fehler, die durch Folgendes verursacht wurden:<br>a. Unsachgemäße Wartung oder Abänderung des Produkts;<br>b. Software, Druckmedien, Ersatzteile oder Verbrauchsmaterial, die nicht von HP geliefert oder unterstützt werden;
	- Betrieb des Produkts, der nicht den technischen Daten entspricht;
- Unberechtigte Abänderung oder falsche Verwendung. 4. Bei HP Druckerprodukten wirkt sich die Verwendung einer nicht von HP hergestellten bzw. einer aufgefüllten Patrone nicht auf die Garantie für den<br>Kunden bzw. auf jegliche Unterstützungsverträge mit dem Kunden aus. Wenn
	- 5. Wenn HP während des jeweils zutreffenden Gewährleistungszeitraums von einem Schaden an einem unter die Gewährleistung von HP fallenden Produkt in Kenntnis gesetzt wird, wird das betreffende Produkt nach Wahl von HP entweder repariert oder ersetzt.
- 6. Sollte HP nicht in der Lage sein, ein fehlerhaftes, unter die Gewährleistung fallendes Produkt zu reparieren oder zu ersetzen, erstattet HP innerhalb<br>eines angemessenen Zeitraums nach Benachrichtigung über den Schaden d
- HP zurückgesandt hat.<br>8. Ersatzprodukte können entweder neu oder neuwertig sein, solange sie über mindestens denselben Funktionsumfang verfügen wie das zu ersetzende
	- Produkt.
- 9. HP Produkte können aufgearbeitete Teile, Komponenten oder Materialien enthalten, die in der Leistung neuen Teilen entsprechen.<br>10. Die Erklärung zur beschränkten Gewährleistung von HP gilt in jedem Land, in dem die aufg
	-
- B. Einschränkungen der Gewährleistung WEDER HP NOCH DESSEN ZUILEFERER UBERNEHMEN UBER DAS NACH GELTENDEM RECHT ZULASSIGE AUSMASS HINAUS ANDERE<br>AUSDRÜCKLICHE ODER STILLSCHWEIGENDE GEWÄHRLEISTUNGEN ODER ZUSICHERUNGEN HINSICHTLICH DER MARKTGÄNGIGKEIT, ZUFRIEDEN STELLENDEN QUALITÄT UND EIGNUNG FÜR EINEN BESTIMMTEN ZWECK.
- C. Haftungsbeschränkung
	-
- 1. Sofern durch die geltende Gesetzgebung keine anderen Bestimmungen festgelegt sind, stehen dem Endkunden über die in dieser<br>Gewährleistungsvereinbarung genannten leistungen hinaus keine weiteren Ansprüche zu.<br>2. IN DEM N AUSDRÜCKLICH ANGEGEBENEN VERPFLICHTUNGEN SIND WEDER HP NOCH DESSEN ZULIEFERER ERSATZPFLICHTIG FÜR DIREKTE, INDIREKTE, BESONDERE, ZUFALIGE ODER FOIGESCHADEN, UNABHANGIG DAVON, OB DIESE AUF DER GRUNDLAGE VON VERTRAGEN,<br>UNERIAUBTEN HANDIUNGEN ODER ANDEREN RECHTSTHEORIEN GEITEND GEMACHT WERDEN UND OB HP ODER DESSEN ZUILEFERER<br>VON D
- D. Geltendes Recht
- 1. Diese Gewährleistungsvereinbarung stattet den Endkunden mit bestimmten Rechten aus. Der Endkunde hat unter Umständen noch weitere Rechte, die<br>in den Vereinigten Staaten von Bundesstaat zu Bundesstaat, in Kanada von Prov können.
	- 2. Soweit diese Gewährleistungsvereinbarung nicht dem geltenden Recht entspricht, soll sie als dahingehend abgeändert gelten, dass die hierin enthaltenen Bestimmungen dem geltenden Recht entsprechen. Unter dem geltenden Recht treffen bestimmte Erklärungen und Einschränkungen dieser<br>Gewährleistungsvereinbarung möglicherweise nicht auf den Endkunden zu. In einigen einigen kanadischen Provinzen):
		- a. werden die Rechte des Verbrauchers nicht durch die Erklärungen und Einschränkungen dieser Gewährleistungsvereinbarung beschränkt (z.B. in Großbritannien);
		- b. ist ein Hersteller nicht berechtigt, solche Erklärungen und Einschränkungen durchzusetzen;
- c. verfügt ein Endkunde über weitere Gewährleistungsansprüche; insbesondere kann die Dauer stillschweigender Gewährleistungen durch das<br>geltende Recht geregelt sein und darf vom Hersteller nicht eingeschränkt werden, oder
	- GEITENDE RECHT IM ZUSAMMENHANG MIT DEM KAUF VON HP PRODUKTEN GEWÄHRT WERDEN, NUR IM GESETZIICH ZULÄSSIGEN<br>RAHMEN AUSGESCHLOSSEN, EINGESCHRÄNKT ODER GEÄNDERT. DIE BEDINGUNGEN DIESER GEWÄHRLEISTUNGS-VEREINBARUNG GELTEN ZUSÄTZLICH ZU DEN GESETZLICHEN ENDKUNDENRECHTEN.

#### HP Herstellergarantie

Als Anlage finden Sie die Namen und Adressen der jeweiligen HP Gesellschaft, die in Ihrem Land die HP Herstellergarantie gewährt.<br>**Deutschland:** Hewlett-Packard GmbH, Herrenberger Straße 140, D-71034 Böblingen<br>**Österreich:** 

#### Deutschland und Österreich:

Über die Herstellergarantie hinaus haben Sie gegebenenfalls Mängelansprüche gegenüber Ihrem Verkäufer aus dem Kaufvertrag, die durch diese Herstellergarantie nicht eingeschränkt werden.

**Luxemburg:**<br>Über die Herstellergarantie hinaus haben Sie gegebenenfalls gesetzliche Ansprüche gegenüber Ihrem Verkäufer aus dem Kaufvertrag, die durch diese<br>Herstellergarantie nicht eingeschränkt werden. Insbesondere werd berührt: Gesetz vom 21. April 2004 bezüglich der Vertragsmäßigkeit von Verbrauchsgütern und gesetzliche Bestimmungen des Zivilgesetzbuches bezüglich der<br>Garantie. Die gesetzliche Garantie nach dem Gesetz vom 21. April 2004

#### Belgien:

Sie haben gegebenenfalls zusätzliche Ansprüche gegenüber Ihrem Verkäufer aus dem Kaufvertrag, die durch diese HP Herstellergarantie nicht eingeschränkt werden.